**ZENworks Adaptive Agent** 指南

# **Novell**. **ZENworks 10 Configuration Management SP3**

**10.3**  2010 年 3 月 30 日

**www.novell.com**

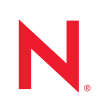

#### 法律聲明

Novell, Inc. 對本文件的內容與使用不做任何陳述或保證,對本產品在任何特定用途的適銷性與適用性上, 亦不做任何明示或默示的保證。此外,Novell, Inc. 保留隨時修改本出版品及其內容的權利,進行此類修正 或更動時,亦毋需另行通知任何人士或公司組織。

此外,Novell,Inc. 對軟體不做任何陳述或保證,對本產品在任何特定用途的適銷性與適用性上,亦不做任 何明示或默示的保證。此外,Novell, Inc. 保留隨時修改任何或全部 Novell 軟體的權利,進行此類更動時, 亦毋需通知任何人士或公司。

此合約下提到的任何產品或技術資訊可能受美國出口管制法與其他國家 / 地區的貿易法的限制。您同意遵 守所有出口管制規定,並同意取得出口、再出口或進口產品所需的一切授權或類別。您同意不出口或再出 口至目前美國出口排除清單上所列之實體,或是任何美國出口法所指定之禁運或恐怖主義國家 / 地區。您 同意不將交付產品用在禁止的核武、飛彈或生化武器等用途上。請參閱 Novell [國際貿易服務網頁](http://www.novell.com/info/exports/) (http:// www.novell.com/info/exports/),以取得有關出口 Novell 軟體的詳細資訊。Novell 無需承擔您無法取得任何必 要的出口核准之責任。

版權所有 © 2007 - 2010 Novell, Inc. 保留所有權利。未獲得出版者的書面同意前,不得對本出版品之任何部 分進行重製、複印、儲存於檢閱系統或傳輸的動作。

Novell, Inc. 404 Wyman Street, Suite 500 Waltham, MA 02451 U.S.A. www.novell.com

線上文件: 如需 Novell 此產品及其他產品的最新線上文件,請參閱 Novell [文件網頁](http://www.novell.com/documentation) (http://www.novell.com/ documentation)。

#### **Novell** 商標

若要查看 Novell 商標,請參閱 Novell [商標和服務標誌清單](http://www.novell.com/company/legal/trademarks/tmlist.html) (http://www.novell.com/company/legal/trademarks/ tmlist.html)。

#### 協力廠商資料

所有的協力廠商商標均為其個別擁有廠商的財產。

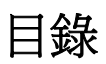

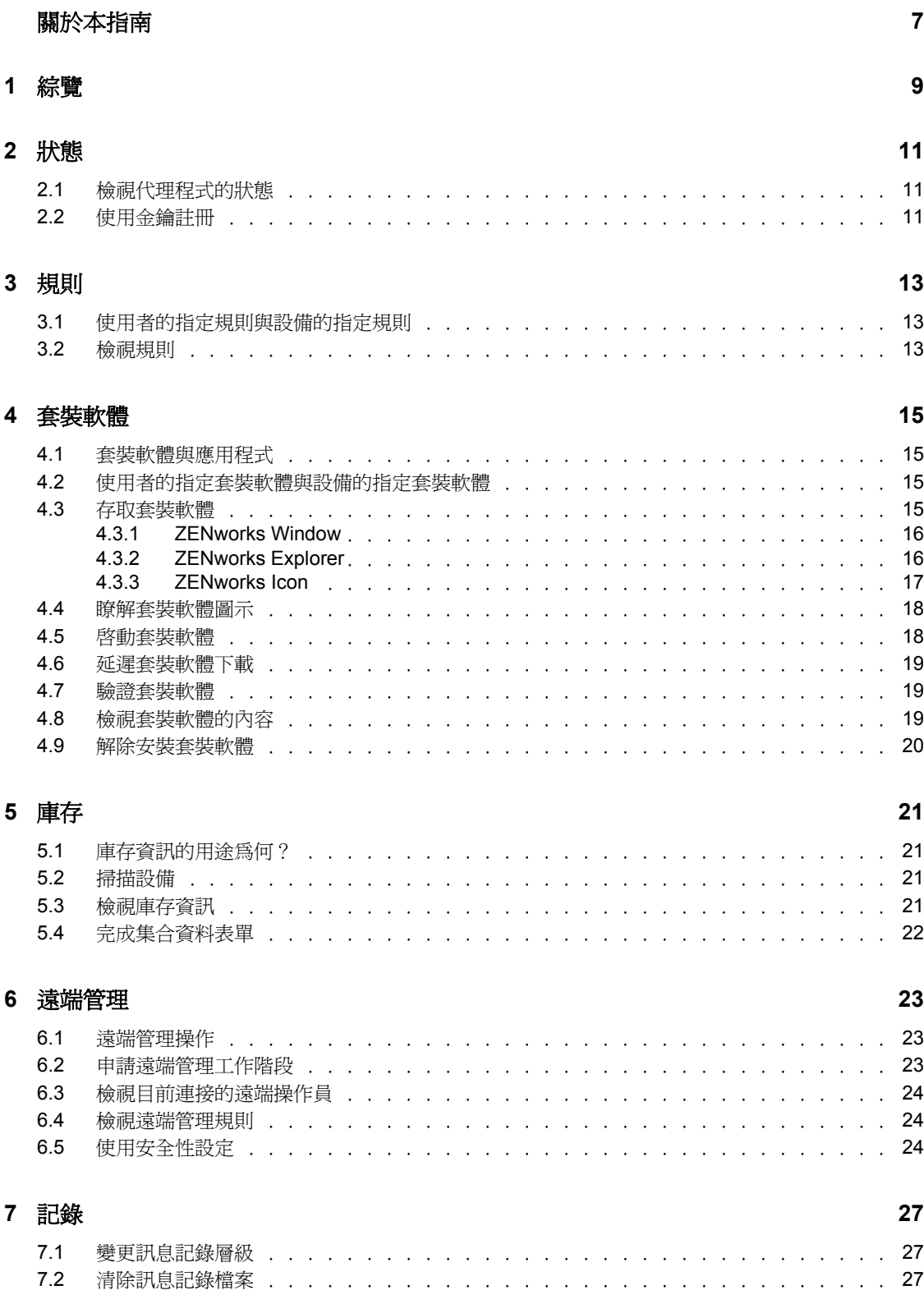

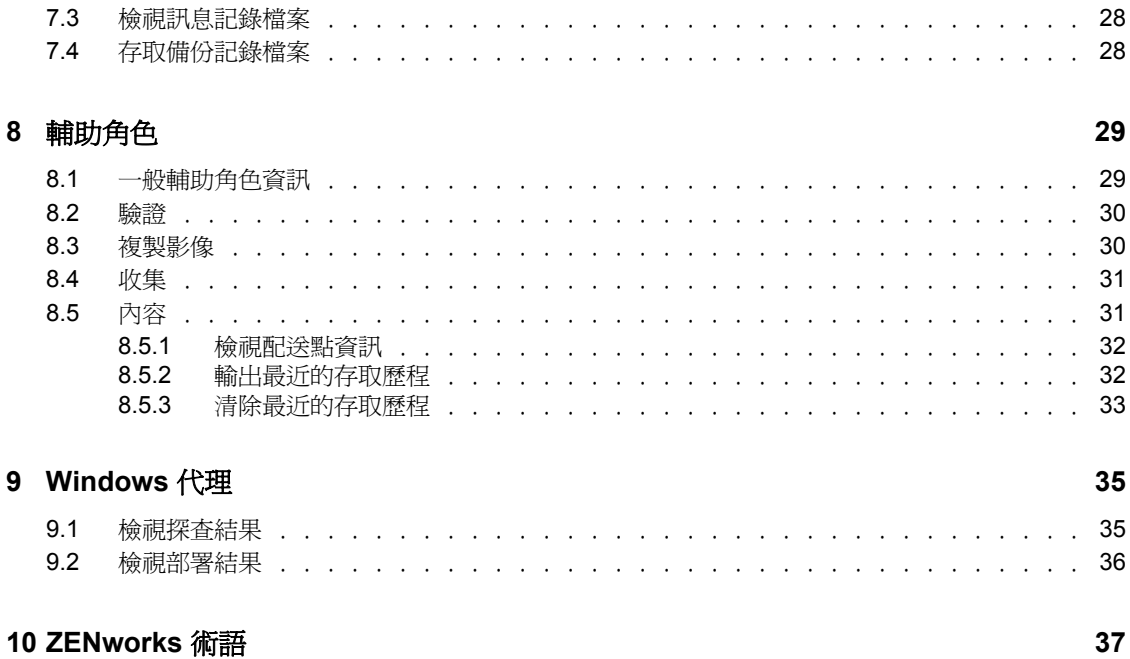

# <span id="page-6-0"></span>關於本指南

本指南包含 Novell ZENworks 10 Configuration Management SP3 之 Novell<sup>®</sup> ZENworks<sup>®</sup> Adaptive Agent 元件的相關資訊。如需關於 ZENworks 及其他 Novell 產品的其他資訊,請造 訪 [www.novell.com](http://www.novell.com/products/zenworks) (http://www.novell.com/products/zenworks)。

本指南中的資訊是以下列方式編排:

- 第1章 [「綜覽」](#page-8-0) (第9頁)
- 第 2 章 [「狀態」](#page-10-0) ( 第 11 頁 )
- 第 3 章 [「規則」](#page-12-0) ( 第 13 頁 )
- 第 4 章 [「套裝軟體」](#page-14-0) ( 第 15 頁 )
- 第5章 [「庫存」](#page-20-0) (第21頁)
- 第 6 章 [「遠端管理」](#page-22-0) ( 第 23 頁 )
- 第 7 章 [「記錄」](#page-26-0) ( 第 27 頁 )
- 第 8 章 [「輔助角色」](#page-28-0) ( 第 29 頁 )
- 第 9 章 「[Windows](#page-34-0) 代理」 ( 第 35 頁 )
- ◆ 第10章 「[ZENworks](#page-36-0) 術語」 (第37頁)

#### 使用對象

本指南適用於已在設備上安裝 ZENworks Adaptive Agent 的 ZENworks 10 Configuration Management 最終使用者。

#### 意見反應

我們希望得到您對本手冊以及本產品隨附之其他文件的意見和建議。您可以使用線上文件各 每頁底部的「使用者意見」功能,或造訪 Novell [文件的意見反應網站](http://www.novell.com/documentation/feedback.html) (http:// www.novell.com/documentation/feedback.html),寫下您的意見。

#### 其他文件

您可以透過 ZENworks 10 Configuration Management 的其他支援文件 ( 包括 PDF 與 HTML 格 式),來瞭解與實作本產品。如需其他文件,請參閱 ZENworks 10 Configuration Management [文件](http://www.novell.com/documentation/zcm10/) (http://www.novell.com/documentation/zcm10/)。

#### 文件慣例

在 Novell 文件中,大於符號 (>) 是用來分隔步驟中的動作,以及交互參照路徑中的項目。

商標符號 (®、TM 等 ) 表示 Novell 的商標。星號 (\*) 則代表協力廠商的商標。

雖然在寫入單一路徑名稱時,有些平台採用反斜線,其他平台採用正斜線,但在本文中,路 徑名稱一律使用反斜線。對要求使用正斜線之平台 ( 例如 Linux 或 UNIX) 的使用者應該依照 軟體需要使用正斜線。

<span id="page-8-0"></span>綜管

ZENworks<sup>®</sup> Adaptive Agent 隸屬於 Novell<sup>®</sup> ZENworks 10 Configuration Management 軟體,可 讓管理員透過網路管理設備。ZENworks Adaptive Agent 一般稱為調適性代理程式,其提供 的服務讓管理員無須親臨設備,即可執行下列作業:

- 管理用於指定設備行為的規則。
- 將軟體、修補程式及其他檔案傳送至您的設備。
- 擷取設備軟、硬體的庫存。
- ◆ 從遠端位置存取您的設備,進而疑難排解並修復軟、硬體的問題。

管理員也可以選擇將設備當成:

- ◆ 輔助伺服器,可執行 ZENworks 主要伺服器的特定角色,以便儘量減少 ZENworks 系統 中的 WAN 流量。這些角色包括驗證、收集、內容與複製影像。
- Windows 代理,可執行基於 Windows 但無法由 ZENworks Linux 主要伺服器執行的探查 與部署任務。

每項服務皆是透過調適性代理程式的外掛模組提供。隨附調適性代理程式提供的預設模組有 [規則、](#page-12-3)[套裝軟體、](#page-14-4)[庫存、](#page-20-4)[遠端管理、](#page-22-3)Windows 代理及輔助。

隨管理員所實作的服務不同,設備上可能會有一或多個模組無法使用。例如,管理員若不需 要從遠端存取您的工作站,即可能不會在設備上安裝遠端管理模組。因此,設備的 ZENworks Adaptive Agent 頁面中不會顯示 「遠端管理」索引標籤。

若要檢視設備中處於使用狀態的模組,請參閱第 2 章 「 狀態 」 ( 第 11 頁 )。

1

# <span id="page-10-0"></span><sup>2</sup> 狀態

ZENworks<sup>®</sup> Adaptive Agent 提供的狀態資訊則包括上次聯絡 ZENworks 伺服器的時間,以及 代理程式模組是否正在執行中等。

以下幾節中包含了更詳細的資訊:

- 第 2.1 [節 「檢視代理程式的狀態」](#page-10-1) ( 第 11 頁 )
- 第 2.2 [節 「使用金鑰註冊」](#page-10-2) ( 第 11 頁 )

### <span id="page-10-1"></span>**2.1** 檢視代理程式的狀態

- 1 連按兩下通知區域中的 Z 圖示。
- **2** 按一下左側導覽窗格中的 「狀態」。

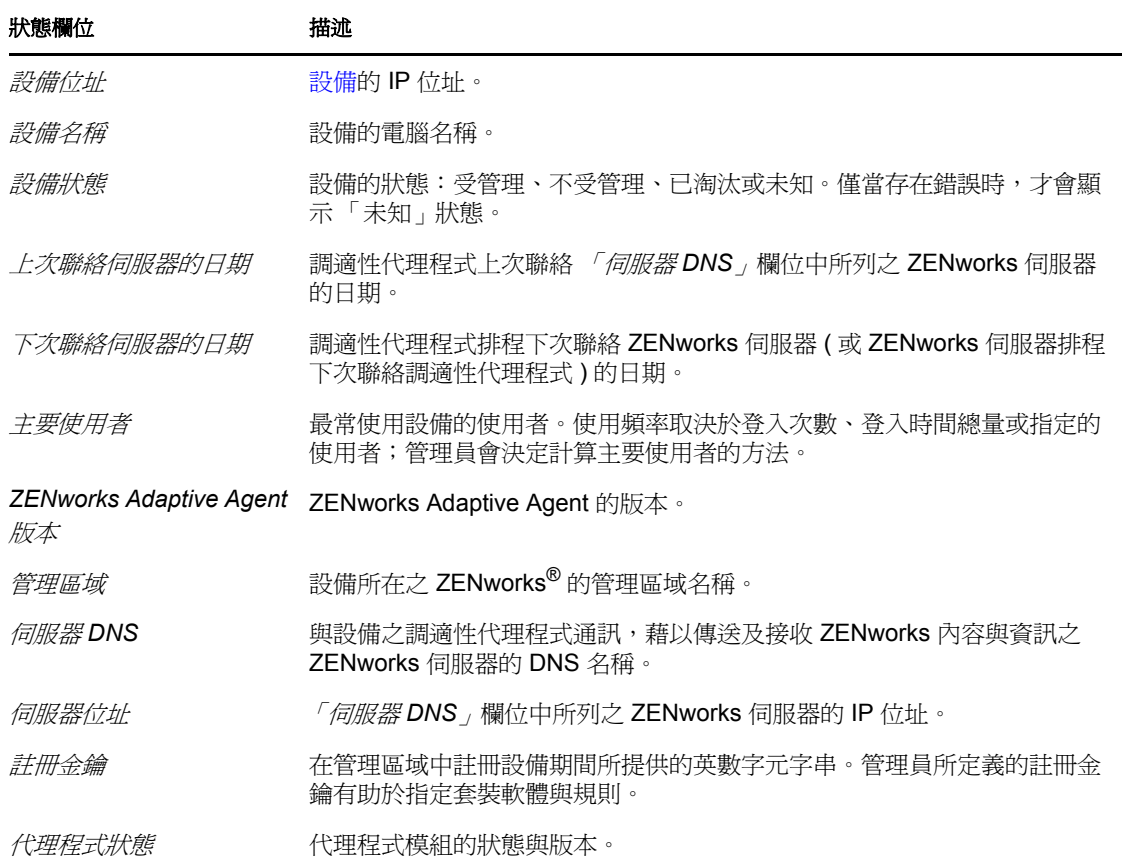

## <span id="page-10-2"></span>**2.2** 使用金鑰註冊

您的設備必須在管理區域中註冊,才能透過 ZENworks® Configuration Management 進行管 理。管理員可以建立註冊金鑰以協助此程序。註冊金鑰是您在註冊設備期間,為了自動獲得 指定與該金鑰相關聯的套裝軟體和規則,而提供給 ZENworks Adaptive Agent 的英數字串, 該操作是選擇性的。

您的管理員可能提供您金鑰,並要求您註冊 ( 或重新註冊 ) 設備。執行此作業的步驟:

- 1 連按兩下通知區域中的 Z 圖示。
- **2** 按一下左側導覽窗格中的 「狀態」。
- 3 在 *「註冊金鑰」*欄位中鍵入註冊金鑰,再按一下 *「註冊」*。

調適性代理程式會使用您提供的金鑰註冊設備。

註冊金鑰會累計,這表示當您使用多個金鑰註冊時,設備會收到與各金鑰相關聯的套裝 軟體、規則與群組指定。用於註冊的每個金鑰都會新增至清單中,以供日後參考。

如果將註冊金鑰新增至已用其他金鑰在管理區域中註冊的設備,且兩個金鑰都為設備指 定了資料夾,則新金鑰不會將設備移動至自己指定的資料夾。

若要將設備移動至 ZCC 中的其他資料夾,請按一下 「設備」索引標籤,再按一下 「何 服器」或「工作站」,然後按一下要移動的設備旁邊的核取方塊,接著依次按一下 「編輯」、「移動」,然後再按一下所需的資料夾,最後按一下 「確定」。使用 ZCC 移 動設備會保留設備的現有指定。您也可以先取消註冊設備,然後再進行註冊,但這樣會 移除設備的現有指定。

<span id="page-12-3"></span><span id="page-12-0"></span>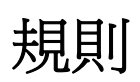

ZENworks® Adaptive Agent 會套用管理員所定義的規則。規則 (Policy) 是控制軟、硬體組態 設定之範圍的規則 (Rule)。例如,您的管理員可以建立規則,控制您所能使用的調適性代理 程式功能,您瀏覽器所能使用的書籤,您所能存取的印表機,以及您設備的系統組態設定。

您無法變更管理員所套用的這些規則。但瞭解使用者之指定規則與設備之指定規則的不同, 以及如何確定所套用的規則將非常有幫助。

以下幾節中包含了更詳細的資訊:

- 第 3.1 [節 「使用者的指定規則與設備的指定規則」](#page-12-1) ( 第 13 頁 )
- 第 3.2 [節 「檢視規則」](#page-12-2) ( 第 13 頁 )

## <span id="page-12-1"></span>**3.1** 使用者的指定規則與設備的指定規則

規則可能指定給您的設備。指定給您的規則稱爲使用者的指定規則,指定給設備的規則 稱為設備的指定規則。

ZENworks Adaptive Agent 只會在您登入使用者目錄 (Microsoft\* Active Directory\* 或 Novell<sup>®</sup> eDirectory™) 時,執行使用者的指定規則。若還未登入,則可透渦 ZENworks Configuration Management 登入畫面進行登入。若要執行此作業,請在通知區域中的 Z 圖示上按一下滑鼠 右鍵,再按一下 「登入」。

無論登入與否,調適性代理程式皆會強制執行設備的指定規則。因此會對設備的所有使用者 強制執行設備的指定規則。

## <span id="page-12-2"></span>**3.2** 檢視規則

若要檢視指定給您與您的設備之規則:

- 1 連按兩下通知區域中的 Z 圖示。
- **2** 按一下左側導覽窗格中的 「規則」。

如果使用者相關的規則與設備相關的規則對設備均有效,則只會根據 「規則衝突解決方法」 設定將優先的規則套用至設備。但是在 ZENworks Adaptive Agent 圖示上,兩項規則的 「*有* 效」狀態都會顯示為 「成功」。

若在 ZENworks 控制中心中停用或解除安裝使用者管理代理程式功能 ( 在 「ZENworks 代理 程式」頁的「代理程式功能」面板),則「ZENworks Adaptive Agent 規則」頁上 DLU 規則 的狀態將顯示為 「成功」,即使該規則在設備上無效也是如此。

<span id="page-14-4"></span><span id="page-14-0"></span><sup>4</sup> 套裝軟體

軟體應用程式與其他檔案會以套裝軟體的形式配送至您的設備。套裝軟體包含所有的內容 ( 檔案等 ) 與指示 ( 登錄修改、捷徑資訊等 ),是在設備上安裝軟體時所必需。

以下幾節中包含了更詳細的資訊:

- 第 4.1 [節 「套裝軟體與應用程式」](#page-14-1) ( 第 15 頁 )
- 第 4.2 [節 「使用者的指定套裝軟體與設備的指定套裝軟體」](#page-14-2) ( 第 15 頁 )
- 第 4.3 [節 「存取套裝軟體」](#page-14-3) ( 第 15 頁 )
- 第 4.4 [節 「瞭解套裝軟體圖示」](#page-17-0) ( 第 18 頁 )
- 第 4.5 [節 「啟動套裝軟體」](#page-17-1) ( 第 18 頁 )
- 第 4.6 [節 「延遲套裝軟體下載」](#page-18-0) ( 第 19 頁 )
- 第 4.7 [節 「驗證套裝軟體」](#page-18-1) ( 第 19 頁 )
- 第 4.8 [節 「檢視套裝軟體的內容」](#page-18-2) ( 第 19 頁 )
- 第 4.9 [節 「解除安裝套裝軟體」](#page-19-0) ( 第 20 頁 )

#### <span id="page-14-1"></span>**4.1** 套裝軟體與應用程式

套裝軟體與 Windows\* 記事本等標準應用程式不同,這些應用程式已存在您的設備中。當您 連按兩下套裝軟體加以啓動時,ZENworks® Adaptive Agent 可能需要先完成數項配送任務, 接著才會啓動應用程式;這些任務包括安裝應用程式檔案、執行程序檔,以及變更設備註冊 特定的 INI 檔案或環境變數等。這些任務皆由管理員所設定,以確保應用程式可在設備上正 確地執行。

在某些情況下,套裝軟體的圖示會變暗或顯示為灰色。這表示您的設備不符合管理員為應用 程式定義的需求,或者在當時業數體未排程為可以使用。在符合需求或排程適用之前,調 適性代理程式不會將應用程式配送至您的設備。

## <span id="page-14-2"></span>**4.2** 使用者的指定套裝軟體與設備的指定套裝軟體

您在設備上看到的套裝軟體可能指定給您或設備。指定給您的套裝軟體稱為使用者的指定套 裝軟體,而指定給您設備的套裝軟體則稱為設備的指定套裝軟體。

Zenworks Adaptive Agent 只會在您登入使用者目錄 (Microsoft\* Active Directory\* 或 Novell<sup>®</sup> eDirectory™) 時,顯示使用者的指定套裝軟體。若還未登入,則可透過 ZENworks Configuration Management 登入畫面進行登入。若要執行此作業,請在通知區域中的 2 圖示 上按一下滑鼠右鍵,再按一下「登入」。

無論登入與否,調適性代理程式皆會強制執行設備的指定套裝軟體。凡使用設備的使用者皆 可啟動設備的指定套裝軟體。

## <span id="page-14-3"></span>**4.3** 存取套裝軟體

ZENworks® Adaptive Agent 可讓您透過 ZENworks Window、ZENworks Explorer 及 ZENworks Icon 三種方式存取指定給您的套裝軟體。

#### <span id="page-15-0"></span>**4.3.1 ZENworks Window**

ZENworks Window 是獨立的視窗,可從「開始」功能表 (「*開始」*功能表 > 「*程式集」* > 「*Novell ZENworks*」 > 「*ZENworks Application Window*」 ) 加以啟動。

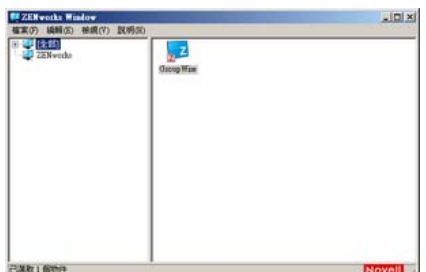

ZENworks Window 的左窗格會顯示下列資訊:

- ◆ **| 全部 | 資料夾:**包含所有配送給您的套裝軟體,而無論其所在資料夾爲何。
- **ZENworks** 資料夾:包含所有尚未指定給不同資料夾的套裝軟體。ZENworks 資料夾是 套裝軟體預設的資料夾,但管理員可以另建其他資料夾組織套裝軟體,甚或重新命名 ZENworks 資料夾。

當您選取左窗格中的資料夾時,右窗格會隨即顯示該資料夾內所包含的套裝軟體。您可以:

- 安裝套裝軟體,或為已安裝的套裝軟體啓動應用程式。
- 檢視套裝軟體的內容。此內容包括套裝軟體的描述;取得套裝軟體時可供諮詢的聯絡人 資訊;套裝軟體可供使用的時間;以及所設定的套裝軟體系統要求。
- 修復已安裝的應用程式。
- 解除安裝應用程式。此功能是由管理員所控制,可能未啟用。

#### <span id="page-15-1"></span>**4.3.2 ZENworks Explorer**

ZENworks Explorer 是 「Windows\* 檔案總管」的延伸,可讓套裝軟體顯示在 「Windows 檔 案總管」、桌面、「開始」功能表、「快速啟動」工具列與通知區域中。下圖是顯示在 「Windows 檔案總管」中的套裝軟體。

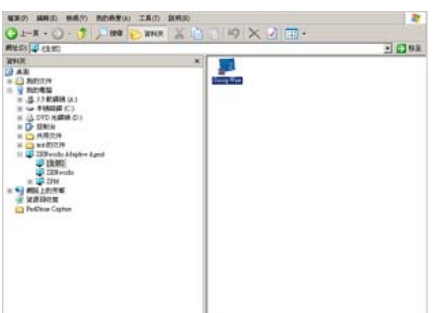

下圖是顯示在桌面上的套裝軟體。

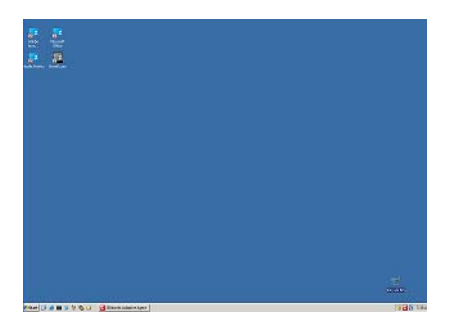

您可以在 ZENworks Explorer 中,執行您在 ZENworks Window 中執行的套裝軟體任務。

#### <span id="page-16-0"></span>**4.3.3 ZENworks Icon**

ZENworks Icon Z 位於 Windows 通知區域中。只要連按兩下其圖示, 即會顯示 ZENworks Adaptive Agent 內容。左側導覽窗格中的 「套裝軟體」連結可讓您檢視指定給您與您設備的 套裝軟體。

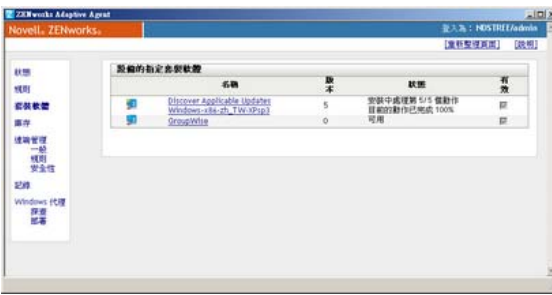

套裝軟體清單包含下列資訊:

• 名稱:顯示套裝軟體的名稱。按一下名稱會顯示套裝軟體的內容,如版本、資料夾與圖 示的位置、協助聯絡人以及時間排程等資訊。根據 「ZENworks 控制中心」之套裝軟體 的排程組態,時間排程可分為以下幾種類型:

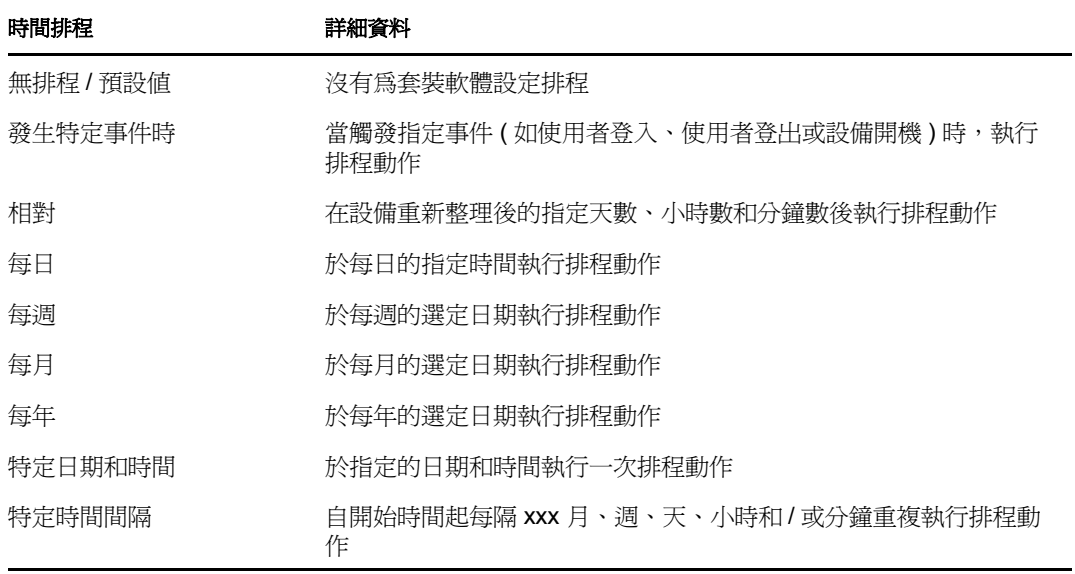

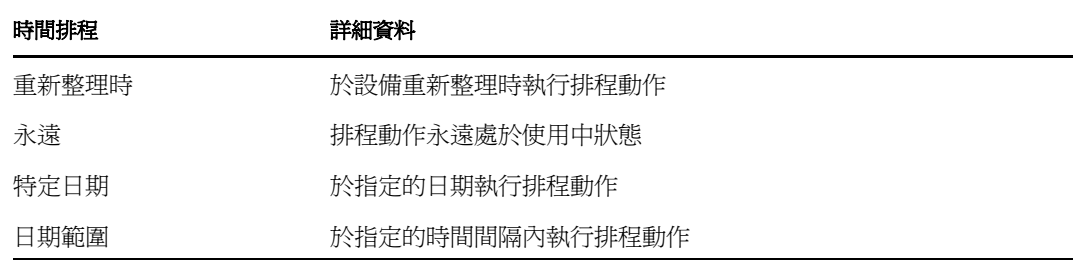

- 狀態:顯示套裝軟體的安裝狀態。
- 有效:顯示套裝軟體是否可在設備上使用。若選取 *「有效﹔*方塊,即可讓套裝軟體符 合所有系統需求,以及所要使用的排程限制。您可以按一下套裝軟體圖示 , 以啓動該 套裝軟體。

若未選取此方塊,即無法使用該套裝軟體;若要找出原因,請按一下套裝軟體名稱,顯 示系統的需求與排程內容。

## <span id="page-17-0"></span>**4.4** 瞭解套裝軟體圖示

套裝軟體圖示會隨時變更,以反映套裝軟體目前的狀態。下表所示的套裝軟體圖示,會使用 預設的淡藍色背景圖示。您的管理員可能會選擇使用不同的背景圖示,但狀態圖示 ( 如 & 與 7) 則保持不變。

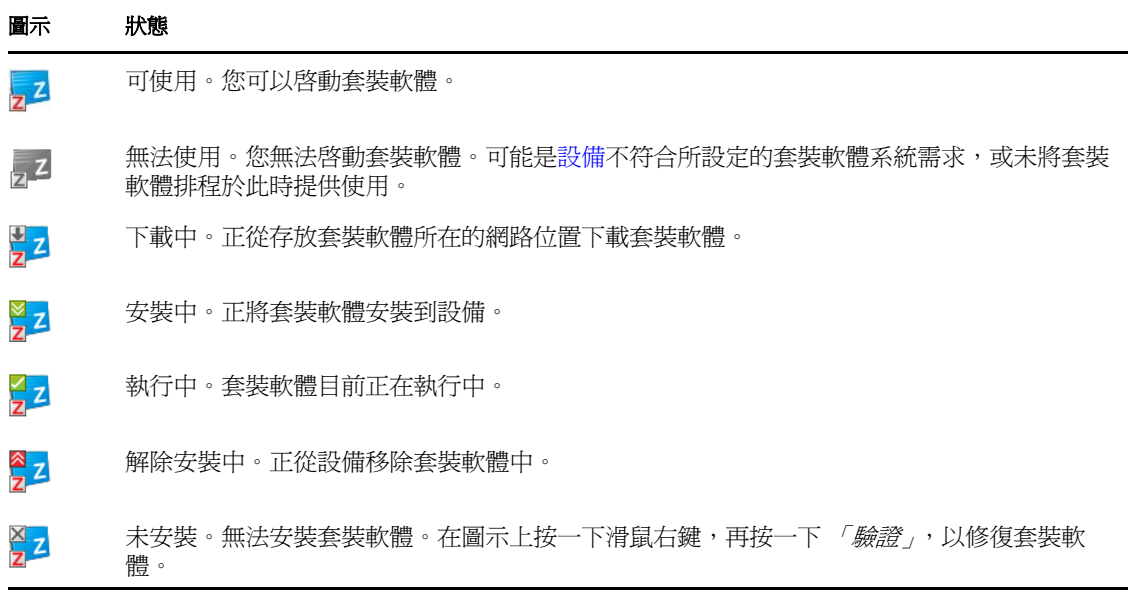

#### <span id="page-17-1"></span>**4.5** 啟動套裝軟體

預設 ZENworks® Adaptive Agent 在第一次啓動之前,不會將套裝軟體配送 ( 下載與安裝 ) 至 您的設備。配送程序可能包括了安裝套裝軟體檔案、執行程序檔,以及變更設備的登錄、特 定的 INI 檔案或環境變數等。此外也可能只會提供本地設備或網路伺服器上之應用程式可執 行檔的捷徑。

若要啟動套裝軟體:

**1** 存取下列任一位置上的套裝軟體:

**ZENworks Window**:在 「開始」功能表中,按一下 「程式集」 > 「*Novell ZENworks*」 > 「*ZENworks Application Window*」。

**ZENworks Explorer**:開啟 「Windows\* 檔案總管」並尋找 ZENworks Adaptive Agent 項目。根據 ZENworks 管理員設定套裝軟體的方式不同,套裝軟體圖示亦可能會顯示在 桌面、「開始」功能表、「快速啟動」工具列或通知區域中。

**2** 連按兩下套裝軟體圖示。

若套裝軟體包含「安裝 MSI」或「安裝網路 MSI」動作,則當您在設備上啓動套裝軟體 時,系統可能會提示您輸入密碼。若要啓動該套裝軟體,必須使用已設定密碼的使用者帳戶 登入設備。

#### <span id="page-18-0"></span>**4.6** 延遲套裝軟體下載

若在啟動套裝軟體之後開始下載套裝軟體,而您必須予以停止,即可延遲下載於稍後執行。 當您繼續下載時,套裝軟體會自上次停止之處開始下載。

若要延遲套裝軟體下載:

**1** 存取下列任一位置上的套裝軟體:

**ZENworks Window**:在 「開始」功能表中,按一下 「程式集」 > 「*Novell ZENworks*」 > 「*ZENworks Application Window*」。

**ZENworks Explorer**:開啟「Windows 檔案總管」並尋找 ZENworks® Adaptive Agent 項目。根據 ZENworks 管理員設定套裝軟體的方式不同,套裝軟體圖示亦可能會顯示在 桌面、「開始」功能表、「快速啟動」工具列或通知區域中。

2 在套裝軟體圖示上按一下滑鼠右鍵,然後按一下*「延遲」*。

#### <span id="page-18-1"></span>**4.7** 驗證套裝軟體

已安裝的應用程式若未正常運作,或您認為應用程式可能已過期,可以驗證應用程式的套裝 軟體資訊是否仍然正確。若不正確,ZENworks Adaptive Agent 會重新將套裝軟體安裝至您 的工作站。

若要驗證套裝軟體:

**1** 存取下列任一位置上的套裝軟體:

**ZENworks Window**:在 「開始」功能表中,按一下 「程式集」 > 「*Novell ZENworks*」 > 「*ZENworks Application Window*」。

**ZENworks Explorer**:開啟 「Windows\* 檔案總管」並尋找 ZENworks® Adaptive Agent 項目。根據 ZENworks 管理員設定套裝軟體的方式不同,套裝軟體圖示亦可能會 顯示在桌面、「開始」功能表、「快速啟動」工具列或通知區域中。

2 在套裝軟體圖示上按一下滑鼠右鍵,然後按一下*「驗證」*。

## <span id="page-18-2"></span>**4.8** 檢視套裝軟體的內容

您可以檢視套裝軟體的內容,以查看其版本編號、目前的安裝狀態與協助聯絡人。此外,若 無法使用套裝軟體,則您可查看是否為系統需求或排程限制所致。

若要檢視套裝軟體的內容:

**1** 存取下列任一位置上的套裝軟體:

**ZENworks Window**:在 「開始」功能表中,按一下 「程式集」 > 「*Novell ZENworks*」 > 「*ZENworks Application Window*」。

**ZENworks Explorer**:開啟 「Windows\* 檔案總管」並尋找 ZENworks® Adaptive Agent 項目。根據 ZENworks 管理員設定套裝軟體的方式不同,套裝軟體圖示亦可能會 顯示在桌面、「開始」功能表、「快速啟動」工具列或通知區域中。

2 在套裝軟體圖示上按一下滑鼠右鍵,然後按一下*「內容」*。

### <span id="page-19-0"></span>**4.9** 解除安裝套裝軟體

解除安裝功能是由管理員所控制。預設不會啟用解除安裝,亦即只有在管理員啟用此功能的 情況下,您才可解除安裝套樂體。解除安裝必須個別針對每項套裝軟體進行啓用。根據管 理員所啟用的功能不同,您或許只能夠解除安裝部分套裝軟體,而無法解除安裝其他的套裝 軟體。

當您解除安裝套裝軟體時,ZENworks® Adaptive Agent 會從您的設備移除所有檔案,並復原 安裝套裝軟體期間對設備所進行的所有組態設定。只會移除調適性代理程式針對套裝軟體所 安裝的檔案。例如,調適性代理程式將不會移除任何共享的檔案 ( 其他應用程式所使用的檔 案 ) 或使用者所建立的檔案 ( 如文字處理文件或試算表 )。

解除安裝套裝軟體之後,套裝軟體的圖示仍會保留在設備上。這可讓您在必要時重新安裝套 裝軟體。

若要解除安裝套裝軟體:

**1** 存取下列任一位置上的套裝軟體:

**ZENworks Window**:在 「開始」功能表中,按一下 「程式集」 > 「*Novell ZENworks*」 > 「*ZENworks Application Window*」。

**ZENworks Explorer**:開啟 「Windows\* 檔案總管」並尋找 ZENworks® Adaptive Agent 項目。根據 ZENworks 管理員設定套裝軟體的方式不同,套裝軟體圖示亦可能會 顯示在桌面、「開始」功能表、「快速啟動」工具列或通知區域中。

2 在套裝軟體圖示上按一下滑鼠右鍵,然後按一下*「解除安裝」*。

# <span id="page-20-4"></span><span id="page-20-0"></span><sup>5</sup> 庫存

ZENworks® Adaptive Agent 會掃描您的設備,從中尋找軟、硬體的資訊。您與管理員皆可檢 視此資訊。

以下幾節中包含了更詳細的資訊:

- 第 5.1 [節 「庫存資訊的用途為何?」](#page-20-1) ( 第 21 頁 )
- 第 5.2 [節 「掃描設備」](#page-20-2) ( 第 21 頁 )
- 第 5.3 [節 「檢視庫存資訊」](#page-20-3) ( 第 21 頁 )
- 第 5.4 [節 「完成集合資料表單」](#page-21-0) ( 第 22 頁 )

## <span id="page-20-1"></span>**5.1** 庫存資訊的用途為何?

從您設備擷取而來的軟、硬體庫存可應用在許多方面。例如,管理員可能會利用硬體資訊確 定設備是否符合所需套裝軟體的系統需求。或可能將軟體資訊用於驗證是否符合公司的軟體 標準。

透過此庫存資訊,您可以快速瞭解設備的相關詳細資料,如資產標籤編號、IP 位址、記憶 體總量與可用的磁碟空間。您可以檢視硬體詳細資訊,如硬碟、磁碟機與視訊卡的製造商與 機型等。您也可以檢視軟體詳細資料,如已安裝的 快速維修與修補,以及已安裝之軟體產 品的版本編號與位置。

## <span id="page-20-2"></span>**5.2** 掃描設備

除非管理員停用庫存掃描排程,否則 ZENworks® Adaptive Agent 將會定期在您的設備上執 行庫存掃描。管理員會指定排程;預設會排程在每月的第一天。

除非管理員停用此功能,否則您也可以啟始化您設備的庫存掃描。

若要啓始化掃描:

- 1 連按兩下通知區域中的 2 圖示。
- **2** 按一下左側導覽窗格中的 「庫存」。
- **3** 按一下 「立即掃描」。

執行掃描之前不會出現任何提示。但當您重新整理 「 库存 」 頁面時,若 *「 上次掃描 」*欄位 中顯示目前的日期與時間,即表示已執行過掃描。只要按一下 *「檢視庫存詳細資料」*,即可 檢視掃描的結果。

## <span id="page-20-3"></span>**5.3** 檢視庫存資訊

透過此庫存資訊,您可以快速瞭解設備的相關詳細資料,如資產標籤編號、IP 位址、記憶 體總量與可用的磁碟空間。您可以檢視硬體詳細資訊,如硬碟、磁碟機與視訊卡的製造商與 機型等。您也可以檢視軟體詳細資料,如已安裝的 快速維修與修補,以及已安裝之軟體產 品的版本編號與位置。

若要檢視庫存資訊:

- 1 連按兩下通知區域中的 Z 圖示。
- **2** 按一下左側導覽窗格中的 「庫存」。
- **3** 按一下 「檢視庫存詳細資料」。

## <span id="page-21-0"></span>**5.4** 完成集合資料表單

管理員除可排程您設備的定期掃描之外,還可建立集合資料表單,向您收集其他資訊。資料 表單中所要求的資訊是由管理員所決定。

集合資料表單會以對話方塊的形式顯示在桌面上,直到您提交表單為止。此外,管理員亦可 將 ZENworks® Adaptive Agent 設定成當您在通知區域的 圖示上按一下滑鼠右鍵時,以選 項方式顯示表單。在此情況下,即使您提交表單,選項仍會繼續存在;如此將可讓您在所需 資訊有所變更時重新提交表單。

<span id="page-22-3"></span><span id="page-22-0"></span><sup>6</sup> 遠端管理

ZENworks® Adaptive Agent 可讓您從遠端位置管理您的設備。這可讓您的管理員或 Help Desk 人員從遠端存取或控制您的設備,解決設備的相關問題。

附註:若透過 「遠端桌面連接」來連接設備,則設備的 ZENworks Adaptive Agent 頁面中不 會顯示「遠端管理」索引標籤,因為系統不支援終端機工作階段的遠端管理。

以下幾節中包含了更詳細的資訊:

- 第 6.1 [節 「遠端管理操作」](#page-22-1) ( 第 23 頁 )
- 第 6.2 [節 「申請遠端管理工作階段」](#page-22-2) ( 第 23 頁 )
- 第 6.3 [節 「檢視目前連接的遠端操作員」](#page-23-0) ( 第 24 頁 )
- 第 6.4 [節 「檢視遠端管理規則」](#page-23-1) ( 第 24 頁 )
- 第 6.5 [節 「使用安全性設定」](#page-23-2) ( 第 24 頁 )

#### <span id="page-22-1"></span>**6.1** 遠端管理操作

Zenworks<sup>®</sup> Adaptive Agent 支援下列遠端管理操作:

- ◆ 遠端控制:可讓遠端操作員 ( 如管理員或 Help Desk 操作員 ) 控制您的設備。
- **遠端檢視:**可讓遠端操作員檢視您的設備。此爲僅供檢視的模式;操作員無法在設備上 執行任何動作。
- 遠端診斷:可讓遠端操作員執行特定的管理工具 ( 如登錄編輯程式、電腦管理與服務 ) 進行診斷。
- ◆ 檔案傳輸:可讓遠端操作員傳輸檔案至設備,或從設備傳輸檔案。
- ◆ **遠端執行:**可讓遠端操作員在設備上執行可執行檔。

設備上所能夠執行的操作取決於管理員所啟用的項目。如需檢視可執行之操作的相關資訊, 請參閱[檢視遠端管理規則。](#page-23-1)

#### <span id="page-22-2"></span>**6.2** 申請遠端管理工作階段

在某些情況下,您可能需要向遠端操作員申請遠端管理工作階段,或遠端操作員可能會要求 您啟動工作階段。

若要申請工作階段:

- 1 連按兩下通知區域中的 Z 圖示。
- **2** 從左側導覽窗格中找出 *「遠端管理」*標題,然後按一下 *「一般」*。
- **3** 按一下 「申請遠端管理工作階段」,以顯示 「申請工作階段」對話方塊。 申請遠端管理工作階段功能是由管理員所控制,亦即此選項可能為停用,特別當貴公司 或部門無專屬 Help Desk 人員可隨時待命擔任遠端操作員的工作時。「申請遠端管理工 作階段」選項若未顯示為連結文字,即表示此選項為停用。
- **4** 請在 「監聽遠端操作員」清單中,選取要開啟遠端會期的遠端操作員。

或

若未安裝遠端操作員,請在「申請連接」欄位中輸入操作員的連接資訊。

- **5** 在 「操作」欄位中,選取要開啟的操作類型 ( 遠端控制、遠端檢視、遠端診斷、檔案 傳輸或遠端執行 )。如需各項操作的相關資訊,請參閱[遠端管理操作。](#page-22-1)
- **6** 按一下 「申請」,以啟動工作階段。

#### <span id="page-23-0"></span>**6.3** 檢視目前連接的遠端操作員

- 1 連按兩下通知區域中的 Z 圖示。
- 2 從左側導覽窗格中找出*「遠端管理」*標題,然後按一下*「一般」*。
- **3** 按一下 「列出已連接的遠端操作員」,以顯示 「申請操作員」對話方塊。 檢視已連接之遠端操作員的功能是由管理員所控制。「*列出已連接的遠端操作員,*選項 若未顯示為連結文字,即表示此選項為停用。

#### <span id="page-23-1"></span>**6.4** 檢視遠端管理規則

管理員會透過 「遠端管理」規則控制您設備上所啟用的遠端管理操作,以及套用到這些操 作的設定。

您可以檢視這些規則設定。但您無法變更任何設定。若要檢視設定:

- 1 連按兩下通知區域中的 Z 圖示。
- **2** 從左側導覽窗格中找出 *「遠端管理」*標題,然後按一下 *「規則」*。
- **3** 從 「類別」清單中選取所要檢視的規則類別,包括 「一般」、「遠端控制」、「遠端檢 視」、「遠端執行」、「檔案傳輸」、「遠端診斷」或 「安全性」。

#### <span id="page-23-2"></span>**6.5** 使用安全性設定

遠端管理安全性設定可讓您控制對您設備執行遠端操作時所需的密碼,重新啓用因偵測到入 侵者而暫停的操作,顯示對設備所執行之遠端管理操作的相關資訊,以及顯示遠端操作所使 用之自行簽署證書的相關資訊。

這些安全性設定是由管理員所控制,您可能無法使用。

- **1** 連按兩下通知區域中的 圖示。
- 2 在左側導覽窗格中, 找出*「遠端管理」*標題, 然後按一下 「*安全性」*。
- **3** 按一下所要使用的安全性設定:

**設定密碼:**僅當受管理設備內部「*允許使用者在受管理設備上設定密碼,*選項時,您 才可以設定密碼。密碼有下列兩種類型:

- **ZENworks®** 密碼:此密碼會用於 ZENworks 密碼驗證。其最長不可超過 255 個字 元。
- **VNC** 密碼:此密碼會用於 VNC 密碼驗證。其最長不可超過 8 個字元。

相較於 VNC 密碼驗證,ZENworks 密碼驗證的安全性較高,因此建議使用後者。 但如需與開放原始碼 VNC 檢視器進行交互操作,請使用 VNC 密碼驗證。

清除密碼:清除所選的密碼。

客用「若因執行入侵者偵測而遭到封鎖仍可接受連線」:遠端操作員登入失敗的次數若 達指定的數量 ( 預設為 5 次 ),即會停用遠端連接。連接會在指定的時間 ( 預設為 10 分 鐘) 後自動恢復;但您也可按一下此選項手動啓用連接。

**顯示稽核資訊:**顯示已對您設備執行之遠端操作的下列資訊:

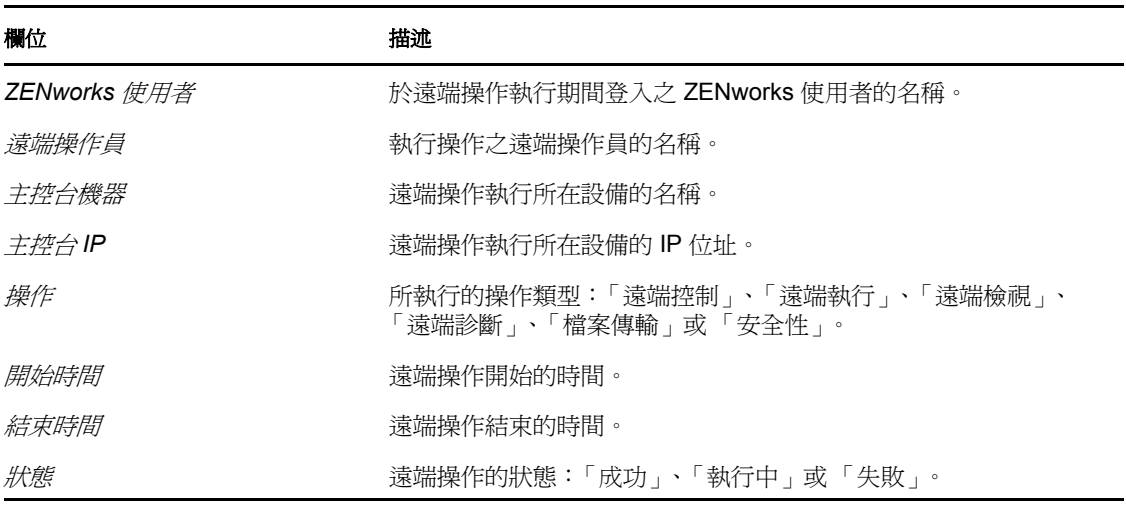

**顯示指紋:**顯示設備之自行簽署證書的指紋。對設備執行遠端操作之前,遠端操作員可 能會要求您提供指紋,以驗證設備的身分證明。

<span id="page-26-0"></span>記錄

[在設備上](#page-36-1)執行任務時,ZENworks® Adaptive Agent 會產生可追蹤其活動的訊息。每一則訊息 皆會指定一種嚴重程度層級,包括資訊、警告、錯誤或除錯。

以下幾節中包含了更詳細的資訊:

- 第 7.1 [節 「變更訊息記錄層級」](#page-26-1) ( 第 27 頁 )
- 第 7.2 [節 「清除訊息記錄檔案」](#page-26-2) ( 第 27 頁 )
- 第 7.3 [節 「檢視訊息記錄檔案」](#page-27-0) ( 第 28 頁 )
- 第 7.4 [節 「存取備份記錄檔案」](#page-27-1) ( 第 28 頁 )

#### <span id="page-26-1"></span>**7.1** 變更訊息記錄層級

依預設,ZENworks 管理員會控制儲存到本地訊息記錄檔案中的訊息類型。如果管理員需要 疑難排解[您設備上](#page-36-1)之 ZENworks® Adaptive Agent 所出現的問題,可能會指示您變更記錄層 級設定,以記錄其他資訊。除此之外,可能都不需要變更層級。

若要變更記錄層級:

- 1 連按兩下系統匣中的 Z 圖示。
- **2** 按一下左側導覽窗格中的 「記錄」。
- **3** 在 「套用的記錄層級」欄位中,選取下列其中一個選項:
	- ◆ 使用全域設定:使用 「*全域記錄層級」*欄位中列出的訊息記錄層級。
	- 錯誤:只記錄錯誤訊息。當調適性代理程式無法執行所申請的任務時,即會產生錯 誤訊息。
	- 錯誤、警告:記錄錯誤和警告訊息。當調適性代理程式發生問題,並可能造成任務 失敗時,即會產生警告訊息。
	- 錯誤、警告、資訊:記錄錯誤、警告與資訊訊息。當調適性代理程式執行任務時, 皆會顯示資訊訊息,以表示目前正在執行一般程序。
	- 錯誤、警告、資訊、除錯:記錄所有相關訊息,以對問題進行除錯追蹤。此層級會 大幅增加記錄檔的大小,建議只在管理員的指示下使用。
- **4** 按一下 「套用」可以套用新的嚴重程度層級。

#### <span id="page-26-2"></span>**7.2** 清除訊息記錄檔案

ZENworks 管理員對記錄檔案備份選項的某些設定可能會使訊息記錄變得很大。您可以清除 目前記錄檔案中的所有訊息,以便釋放磁碟空間,或是更快捷地檢視新訊息。

若要清除記錄:

- 1 連按兩下系統匣中的 2 圖示。
- **2** 按一下左側導覽窗格中的 「記錄」。
- **3** 按一下 「清除記錄」。

7

## <span id="page-27-0"></span>**7.3** 檢視訊息記錄檔案

本地記錄檔 zmd-messages.log 會儲存在系統磁碟機之根目錄的 program files\novell\zenworks\logs\localstore 目錄中 ( 如 c:\program files\novell\zenworks\logs\local-store\zmdmessages.log)。

若要檢視記錄檔案:

- **1** 連按兩下系統匣中的 圖示。
- **2** 按一下左側導覽窗格中的 「記錄」。
- **3** 按一下 「檢視記錄」。

檔案中的每一個項目怕包含多個欄位。各欄位皆會以 [ 開頭, 並以 ] 為結尾。例如 [ERROR]。下表將說明這些欄位。

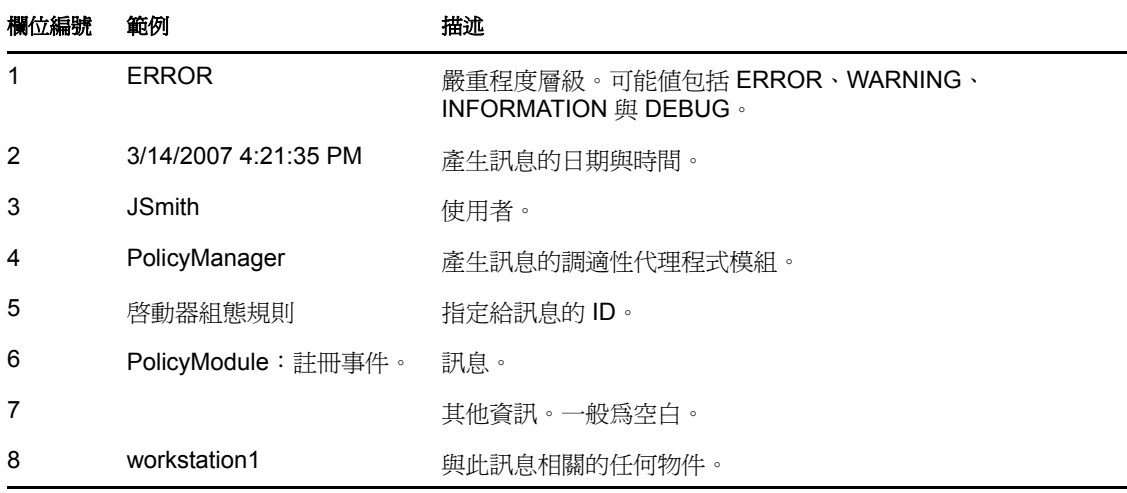

## <span id="page-27-1"></span>**7.4** 存取備份記錄檔案

備份記錄檔案與目前訊息記錄檔案儲存在同一個目錄中。每個備份檔案都是一個編號遞增的 ZIP 檔案 (例如, zmd-messages.log.1.zip 與 zmd-messages.log.2.zip)。

若要存取備份記錄檔案:

- **1** 連按兩下系統匣中的 圖示。
- **2** 按一下左側導覽窗格中的 「記錄」。
- **3** 按一下 「開啟記錄資料夾」。

# <span id="page-28-0"></span><sup>8</sup> 輔助角色

具備輔助角色的 Windows 設備或 Linux 設備可以執行通常由 ZENworks® 主要伺服器執行的 特定角色。所有受管理的 Windows 設備 ( 伺服器或工作站 ) 均可執行輔助角色。不受管理的 Linux 設備 ( 伺服器或工作站 ) 可執行輔助角色。管理員在設定設備時會指定設備所執行的 角色。輔助角色有助於將 ZENworks 系統中的 WAN 流量減至最小。

輔助角色包括以下幾種:

- ◆ 驗證:具備驗證角色的設備可用做驗證伺服器,分擔驗證工作負載,並在受管理設備本 地執行驗證,因此可以加速驗證程序。
- ◆ 收集:若要改善設備群組的資訊彙總存取狀況,並將代管 ZENworks 資料庫之 ZENworks 主要伺服器的流量減至最小,ZENworks 管理員可以對設備啓用收集角色, 並指定是否讓設備充當收集點。
- 內容:ZENworks Configuration Management 可從 ZENworks 伺服器或其他指定為配送點 的設備配送套裝軟體與規則。設備是否為配送點,由管理員所控制。
- ◆ 複製影像:複製影像角向可安裝複製影像服務,並將複製影像角色新增至設備。具備此 角色的設備可用作複製影像伺服器,藉以執行各種複製影像操作,例如擷取影像、透過 單點傳播或多路廣播影像於子網路內或子網路間套用影像。設備是否具備複製影像角色 由管理員控制。

以下幾節中包含了更詳細的資訊:

- 第 8.1 [節 「一般輔助角色資訊」](#page-28-1) ( 第 29 頁 )
- 第 8.2 [節 「驗證」](#page-29-0) ( 第 30 頁 )
- 第 8.3 [節 「複製影像」](#page-29-1) ( 第 30 頁 )
- 第 8.4 [節 「收集」](#page-30-0) ( 第 31 頁 )
- 第 8.5 [節 「內容」](#page-30-1) ( 第 31 頁 )

#### <span id="page-28-1"></span>**8.1** 一般輔助角色資訊

您可以檢視設備的一般內容,包括設備目前的狀態、埠、內容複製排程以及角色狀態。

若 ZENworks 管理員已指定此設備執行輔助角色,則此頁面提供設備的一般資訊,但您無法 編輯頁面中的欄位。

若要檢視輔助角色的一般資訊:

- **1** 連按兩下通知區域中的 圖示。
- **2** 在左側導覽窗格的 「輔助」下方,按一下 「一般」。

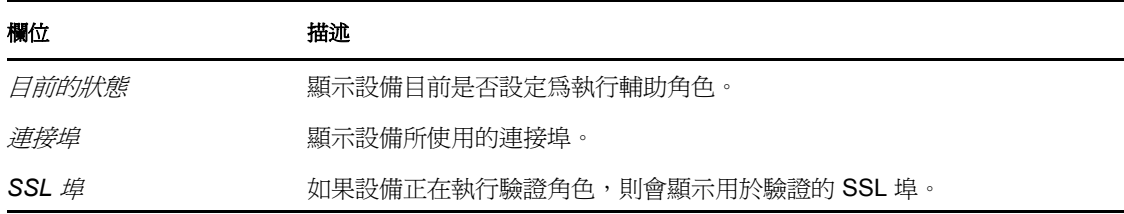

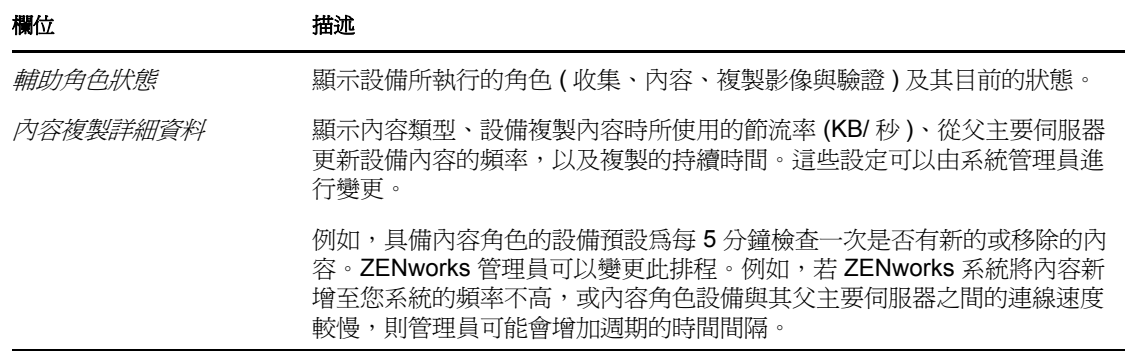

#### <span id="page-29-0"></span>**8.2** 驗證

您可以檢視設備的驗證角色內容,包括其目前的狀態以及驗證所使用的 SSL 埠;但是,無 法編輯此頁面中的欄位。

ZENworks<sup>®</sup> Configuration Management 可讓 ZENworks 管理員對設備啓用驗證角色。具備此 角色的設備可用做驗證伺服器,分擔驗證工作負載,並在受管理設備本地執行驗證,因此可 以加速驗證程序。

若要檢視驗證角色資訊:

- **1** 連按兩下通知區域中的 圖示。
- **2** 在左側導覽窗格的 「輔助」下方,按一下 「驗證」。

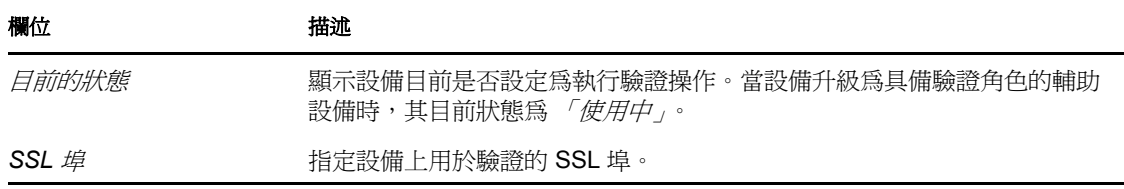

#### <span id="page-29-1"></span>**8.3** 複製影像

您可以檢視設備的複製影像角色內容,包括其目前的狀態、PXE 服務狀態、影像檔以及複 製影像統計資料,但不能編輯此頁面中的欄位。

ZENworks<sup>®</sup> Configuration Management 可讓 ZENworks 管理員對設備啓用複製影像角色。具 備此角色的設備可用作複製影像伺服器,藉以執行各種複製影像操作,例如擷取影像、透過 單點傳播或多路廣播影像於子網路內或子網路間套用影像。設備是否具備複製影像角色由管 理員控制。

若要檢視複製影像角色資訊:

- 1 連按兩下通知區域中的 Z 圖示。
- **2** 在左側導覽窗格的 「輔助」下方,按一下 「複製影像」。

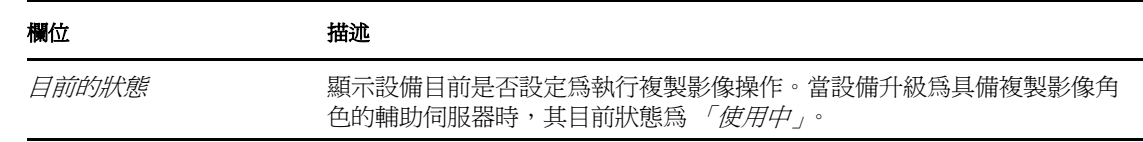

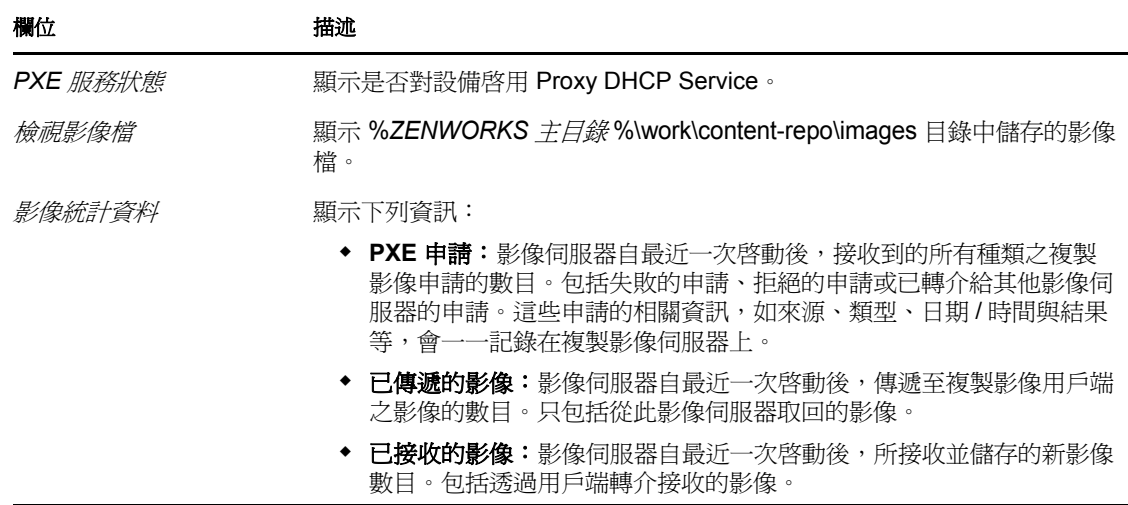

## <span id="page-30-0"></span>**8.4** 收集

您可以檢視設備的收集角色內容,包括其目前的狀態、父 URL 以及收集排程,但不能編輯 此頁面中的欄位。

ZENworks<sup>®</sup> Configuration Management 可讓 ZENworks 管理員對設備啓用收集角色。這會改 善設備群組的資訊彙總存取狀況,並將代管 ZENworks 資料庫之 ZENworks 主要伺服器的流 量減至最小。彙總的資訊包括設備庫存資訊、訊息 ( 錯誤、警告、資訊等 ) 以及規則與套裝 軟體狀態。設備是否為收集點由管理員控制。

若要檢視收集角色資訊:

- **1** 連按兩下通知區域中的 圖示。
- **2** 在左側導覽窗格的 「輔助」下方,按一下 「收集」。

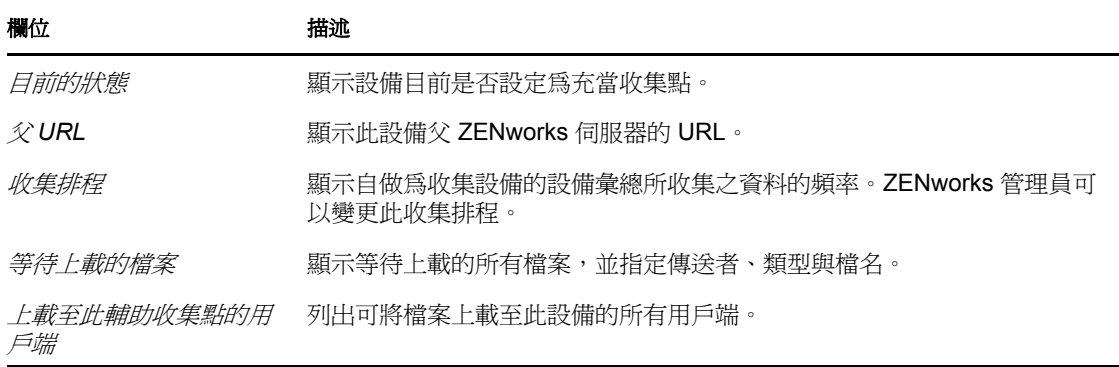

# <span id="page-30-1"></span>**8.5** 內容

ZENworks® Configuration Management 可從 ZENworks Server 或其他指定為配送點[的設備](#page-36-1)配 送套裝軟體與規則。設備是否為配送點,由管理員所控制。

#### <span id="page-31-0"></span>**8.5.1** 檢視配送點資訊

[設備](#page-36-1)若是擔任 「配送點」的角色,即可檢視統計資料資訊,包括其受到存取的次數,以及 其上所儲存的內容 ( 資料集與規則 )。

- 1 連按兩下通知區域中的 2 圖示。
- **2** 在左側導覽窗格的 「輔助」下方,按一下 「配送點」。

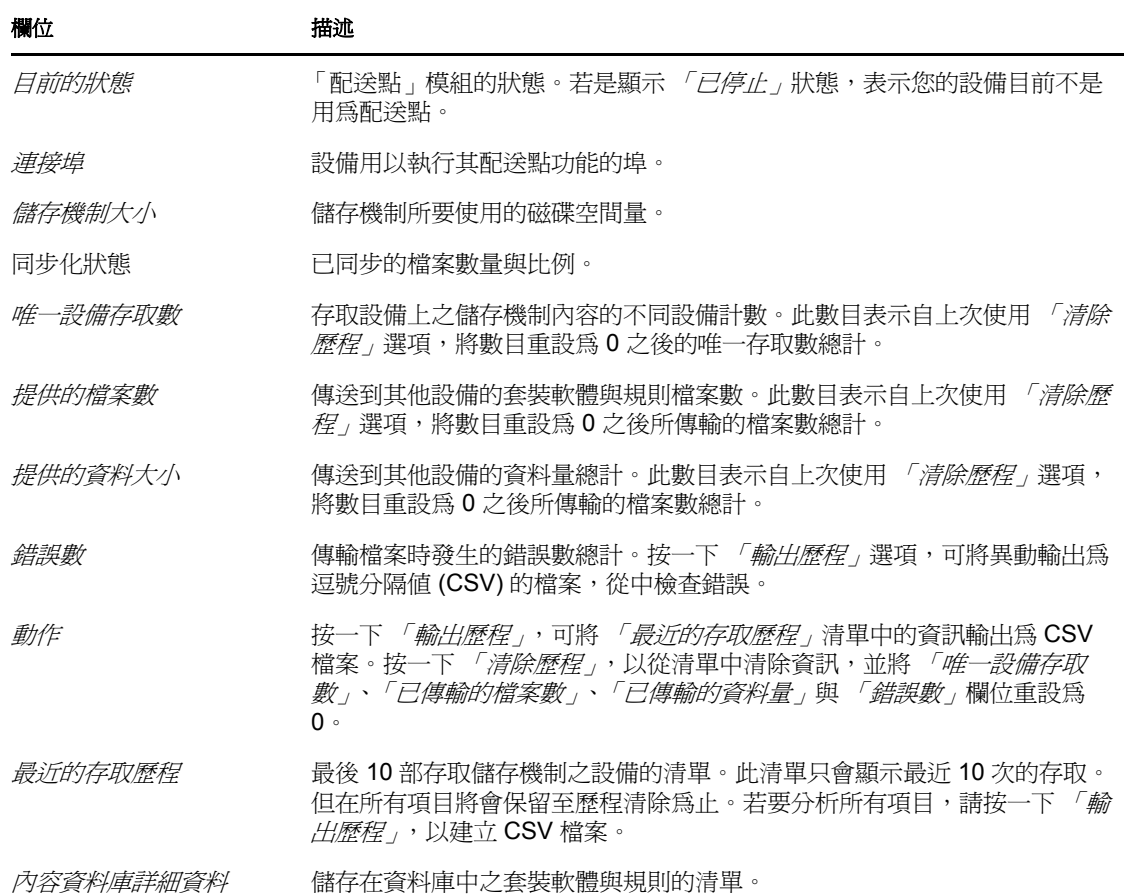

#### <span id="page-31-1"></span>**8.5.2** 輸出最近的存取歷程

「最近的存取歷程」會顯示最近 10 次存取儲存機制的相關資訊。這包含執行存取的[設備、](#page-36-1) 已發生的下載數總計、已傳輸的資料量,以及是否發生任何錯誤等資訊。

此清單只會顯示最近 10 次的存取。但在所有項目將會保留至歷程清除為止。若要分析所有 項目,可以將歷程輸出為逗號分隔值 (CSV) 的檔案。

- 1 連按兩下通知區域中的 Z 圖示。
- **2** 在左側導覽窗格的 「輔助」下方,按一下 「內容」。
- 3 按一下 「輸出歷程」,以指定 CSV 檔案的位置與名稱,再按一下 「*儲存」*。
- **4** 若要檢視歷程檔,請在文字編輯器中開啟該檔案。 歷程檔包含 「配送點存取歷程」與 「配送點錯誤歷程」兩個區段。

配送點存取歷程:包含「*最近的存取歷程」*清單中的每一個異動項目。這些項目會格 式化如下: IP Address,DNS Name,Number of Files Transferred,Bytes Transferred,Number of Errors,Last Access (UTC) 例如: 123.45.167.52,wks1.novell.com,3,544,0,3/20/2007 7:16:59 PM 配送點錯誤歷程: 包含列有錯誤的各個異動項目。這些項目會格式化如下: IP Address,DNS Name,Requested URI,Status Code,Access Time (UTC)

例如:

123.45.167.53,wks2.novell.com,/app.msi,404,3/22/2007 9:11:33 AM

#### <span id="page-32-0"></span>**8.5.3** 清除最近的存取歷程

您可以清除「最近的存取歷程」,以從清單移除所有項目,並將 「唯一設備存取數」、「已 傳輸的檔案數」、「已傳輸的資料量」與 「錯誤數」欄位重設為 0。

- 1 連按兩下通知區域中的 2 圖示。
- **2** 在左側導覽窗格的 「輔助」下方,按一下 「內容」。
- 3 按一下 「清*除歷程」*,再按一下 「*是」*,以確認要刪除此歷程。

# <span id="page-34-0"></span><sup>9</sup>**Windows** 代理

ZENworks® Adaptive Agent 包含當設備做為 ZENworks 主要伺服器的 Windows 代理時如何執 行探查和部署活動的相關資訊。

附註:此頁面只對 Windows 受管理設備顯示。

以下幾節中包含了更詳細的資訊:

- 第 9.1 [節 「檢視探查結果」](#page-34-1) ( 第 35 頁 )
- 第 9.2 [節 「檢視部署結果」](#page-35-0) ( 第 36 頁 )

#### <span id="page-34-1"></span>**9.1** 檢視探查結果

當設備做為 ZENworks 主要伺服器的 Windows 代理時,您可以檢視在該設備上執行的探查 活動結果。您的設備可做為下列伺服器的 Windows 代理:

- Linux 主要伺服器,透過使用 WMI、WinAPI 及 SNMP 等 Windows 特定技術無法執行探 查任務
- Windows 主要伺服器,前提是要探查的設備位於不同的子網路中,而不是位於主要伺 服器上

若要檢視探查結果:

- 1 連按兩下通知區域中的 2 圖示。
- **2** 按一下左側導覽窗格中的 「探查」。

「探查結果」窗格會顯示下列詳細資料:

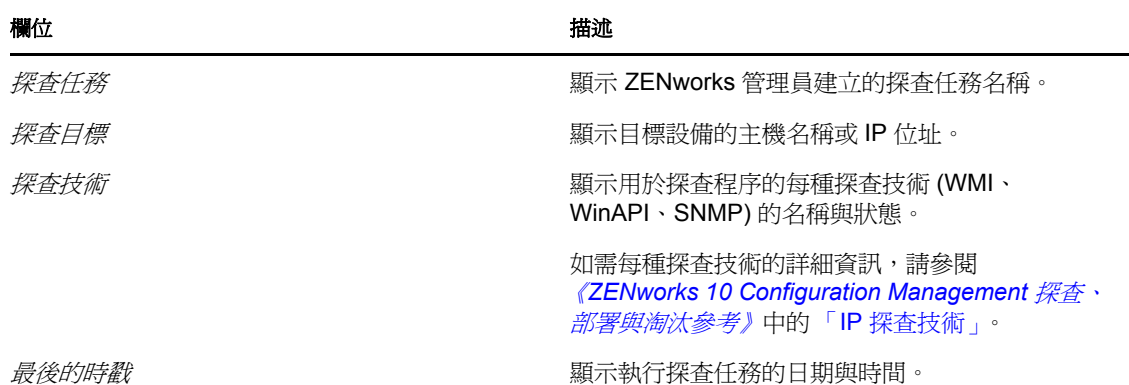

**3** ( 選擇性 ) 若要移除 「探查結果」面板中的所有探查結果,請按一下 「清除探查結 *果 ,*然後重新整理頁面。

## <span id="page-35-0"></span>**9.2** 檢視部署結果

當設備做為 ZENworks 主要伺服器的 Windows 代理時,您可以檢視在該設備上執行的部署 活動結果。您的設備可做為下列伺服器的 Windows 代理:

- Linux 主要伺服器,無法將 ZENworks Adaptive Agent 部署到 Windows 目標設備
- Windows 主要伺服器,前提是要部署的設備位於不同的子網路中,而不是位於主要伺 服器上

若要檢視部署結果:

- **1** 連按兩下通知區域中的 圖示。
- **2** 按一下左側導覽窗格中的 「部署」。 「部署結果」窗格會顯示下列詳細資料:

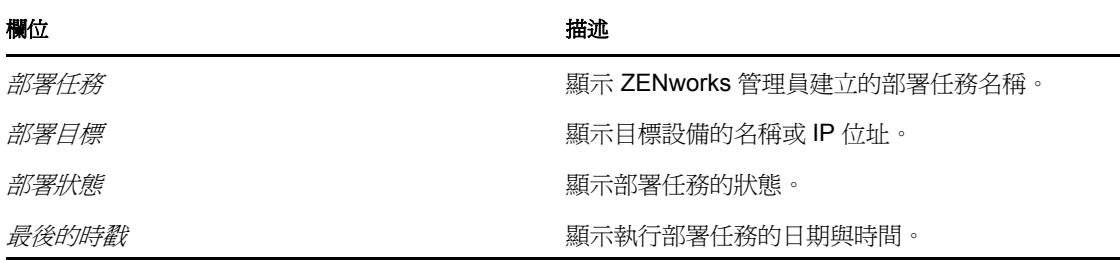

3 (選擇性) 若要移除「部署結果」面板中的所有部署結果,請按一下*「清除部署結* 果」,然後重新整理頁面。

# <span id="page-36-0"></span><sup>10</sup>**ZENworks** 術語

ZENworks® Adaptive Agent 說明中會使用下列字詞。

**驗證角色:**受管理設備可以執行的一種角色。具備這種角色後,設備便可分擔工作負載,並 在受管理設備本地執行驗證,因此可以加速驗證程序。

套裝軟體:在設備上安裝軟體所需的內容與指示。

收集角色:受管理設備可以執行,以便改善設備群組的資訊彙總存取狀況,並將代管 ZENworks 資料庫之 ZENworks 主要伺服器的流量減至最小的角色。

內容角色:受管理設備可以執行,以便從 ZENworks 伺服器或其他指定為配送點的設備配送 套裝軟體與規則的角色。

<span id="page-36-1"></span>設備:伺服器或工作站。

設備的指定套裝軟體或設備的指定規則:指定給設備,以供設備之所有者使用的套裝軟體與 規則。

配送點:為將套裝軟體與規則傳送至其他設備而指定的設備。

**複製影像角色:** 安裝複製影像形務並將複製影像角色新增至受管理設備的角色。具備此角色 的設備可用作複製影像伺服器,藉以執行各種複製影像操作,例如擷取影像、透過單點傳播 或多路廣播影像於子網路內或子網路間套用影像。

車存:設備的軟、硬體相關資料。

管理區域:隸屬於相同管理網域的一組設備。

規則:控制軟、硬體組態設定之範圍的規則。

主要使用者:最常使用機器的使用者。使用頻率取決於登入次數、登入時間總量或指定的使 用者;管理員會決定計算主要使用者的方法。

註冊金鑰:管理員所建立的英數字串,可供 ZENworks Adaptive Agent 用於在管理區域中註 冊您的設備。

**遠端管理:**從遠端存取或控制您的設備,以解決設備相關問題的能力。可供執行的遠端管理 操作包括 「遠端控制」、「遠端檢視」、「遠端診斷」、「檔案傳輸」與 「遠端執行」。

輔助:具備輔助角色的設備可以執行通常由 ZENworks 主要伺服器執行的特定角色。所有受 管理的 Windows 設備 ( 伺服器或工作站 ) 或不受管理的 Linux 設備 ( 伺服器或工作站 ) 均可 執行輔助角色。管理員在設定設備時會指定設備所執行的角色。輔助角色有助於將 ZENworks 系統中的 WAN 流量減至最小。輔助角色包括:收集、內容與複製影像。

**遠端操作員:**從遠端存取或控制您設備的人員。

使用者的指定套裝軟體或使用者的指定規則:指定給使用者的套裝軟體與規則。只有在指定 的使用者登入之後,才可使用這些項目。

**ZENworks Explorer**:「Windows\* 檔案總管」的延伸,可讓套裝軟體顯示在 「Windows 檔 案總管」、桌面、「開始」功能表、「快速啟動」工具列與通知區域中。

ZENworks Icon: 2 圖示位於 Windows 通知區域中。只要連按兩下此圖示, 即會顯示 ZENworks Adaptive Agent 內容。

**ZENworks Window**:可從 「開始」功能表 ( 「開始」功能表 > 「程式集」 > 「*Novell ZENworks*」 > 「*ZENworks Application Window*」 ) 加以啟動的獨立視窗。ZENworks Window 會顯示所有的指定套裝軟體。

**ZENworks** 伺服器:ZENworks Adaptive Agent 聯絡以傳送資訊至管理區域,以及自管理區 域擷取資訊的伺服器。